**5.** Please make sure your device is connected to the 2.4Ghz option of the internet router.

**6.** The internet name will be already pre-populated in the SSID window. **7.** Enter your password from the internet router

### **DO NOT PRESS CONTINUE**

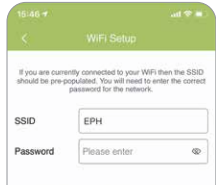

Important: Do not press the "Continue" button below until the gateway is in pairing mode. anna make mire unu ara connigetito to 2 47346 Wi

- . Enter your WIFI password.
- 2. Put the gateway into pairing mode: Press the WPS /<br>Smartlink button for 5 seconds, the green WIFI LED will begin to flash on the gateway.
- 3. Press the "Continue" button below within 2 seconds. 4. Synchronising can take up to 1 minute.

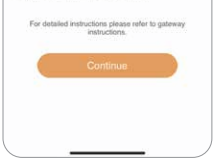

- **8.** Press and hold the WPS/Smartlink button in the back of the gateway until the green WiFi light begins to flash, quickly press the continue button on the Ember app.
- **9.** If successful, you will be automatically be brought into the Gateway code screen where gateway code should be pre-populated.

### **Please wait for the green Wifi light to stop flashing**

**1.** When in the home list screen, press **2.** Click on the WiFI Setup. the orange "+" button on the top right hand corner.

nilv's Home

Connect the gateway to your WiFi by<br>entering your SSID and password.

**BBB** Gateway Code

If your gateway has already been set up,<br>please enter the gateway code here to

**O Invite Code** 

If you have received an invite code enter

**10.**Press continue on the gateway code screen, your home should now be created.

## **Please note: All RF connectivity has been factory pre paired**

Download the EMBER App and follow the instruction below.

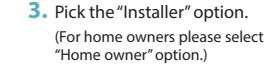

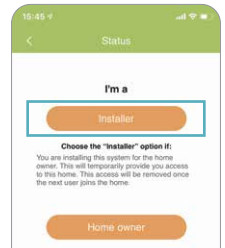

Choose the "Home owner" cotion if 1. You are the home owner 2. You are looped in using the home owner's credentials.

\_\_\_\_\_\_

**4**. Choose the TS option.

# **Quick Installation Instruction**

For installer use only

# $CP4i$

Smart thermostat

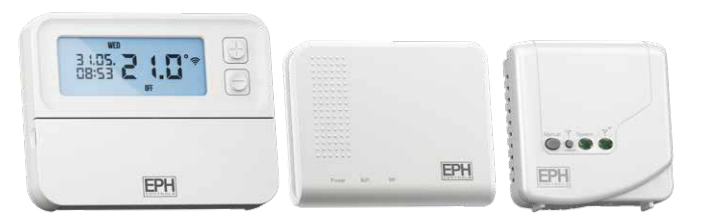

 **Please note if you have a blended WiFi connection of 2.4Ghz and 5Ghz**, **you will have to disable the 5Ghz for the duration** 

**of the setup.** 

 **Your 5Ghz can be reactivated on completion of the EMBER Setup.**

Choose your system  $\begin{tabular}{|c|c|} \hline BFGG \\ \hline \end{tabular}$ **Contract Contract Contract Contract** Choose the PS option if you are installing<br>the Programmer System. **Longitud** Choose the TS option if you are installing<br>the Thermostat System.

.<br>Select a home from the list below. You can add a home<br>y pressing the '+' symbol on the top right of the screer